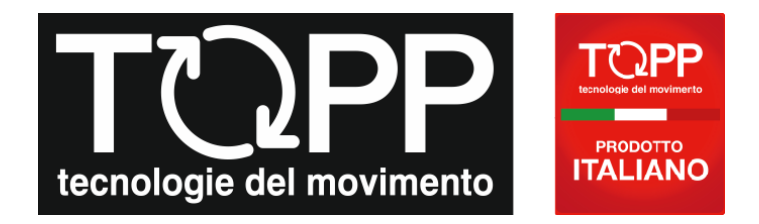

# **ShutterBox**

# Электронный блок управления через WiFi

## для оконных электроприводов 230В

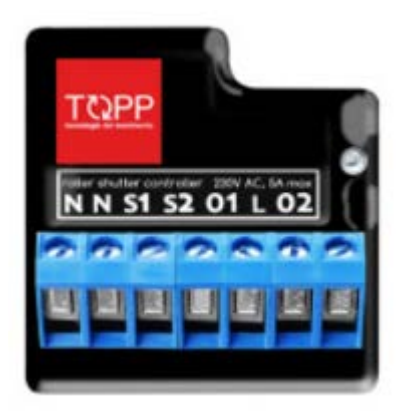

### Технические характеристики:

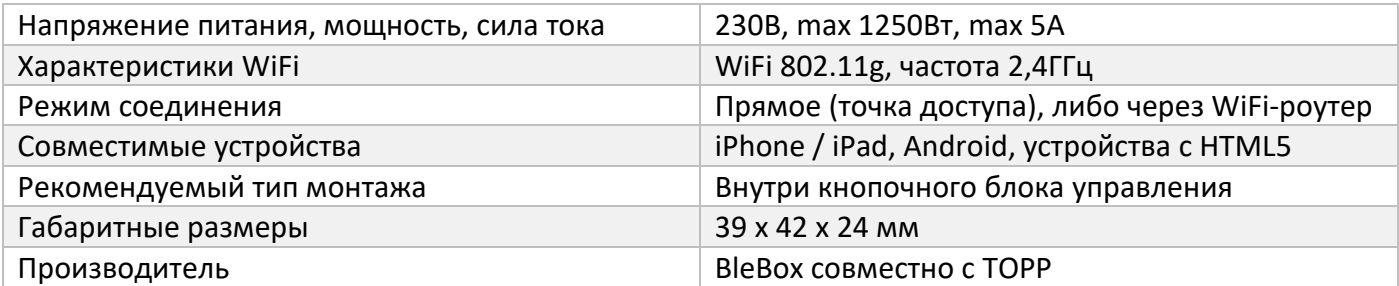

### Назначение

Электронный блок ShutterBox предназначен для управления оконным электроприводом с напряжением питания 230В через сеть WiFi при помощи мобильного приложения.

### Принципиальная схема подключения

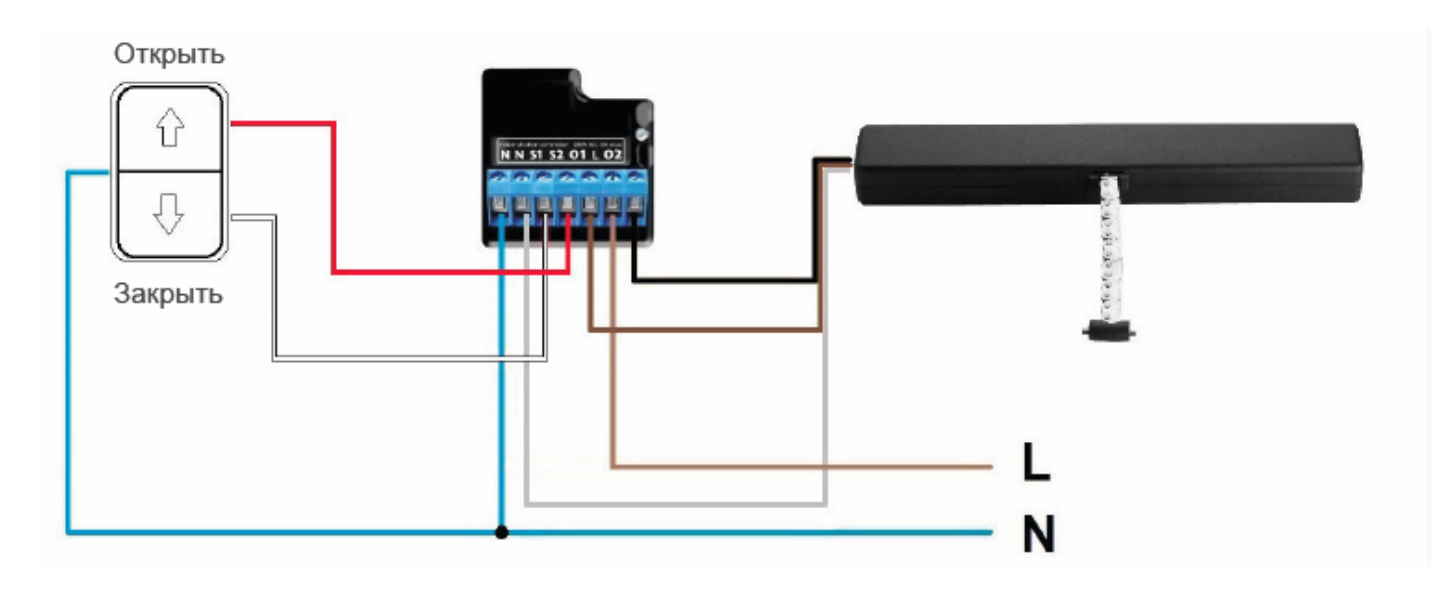

### Схема подключения к кнопке PM1

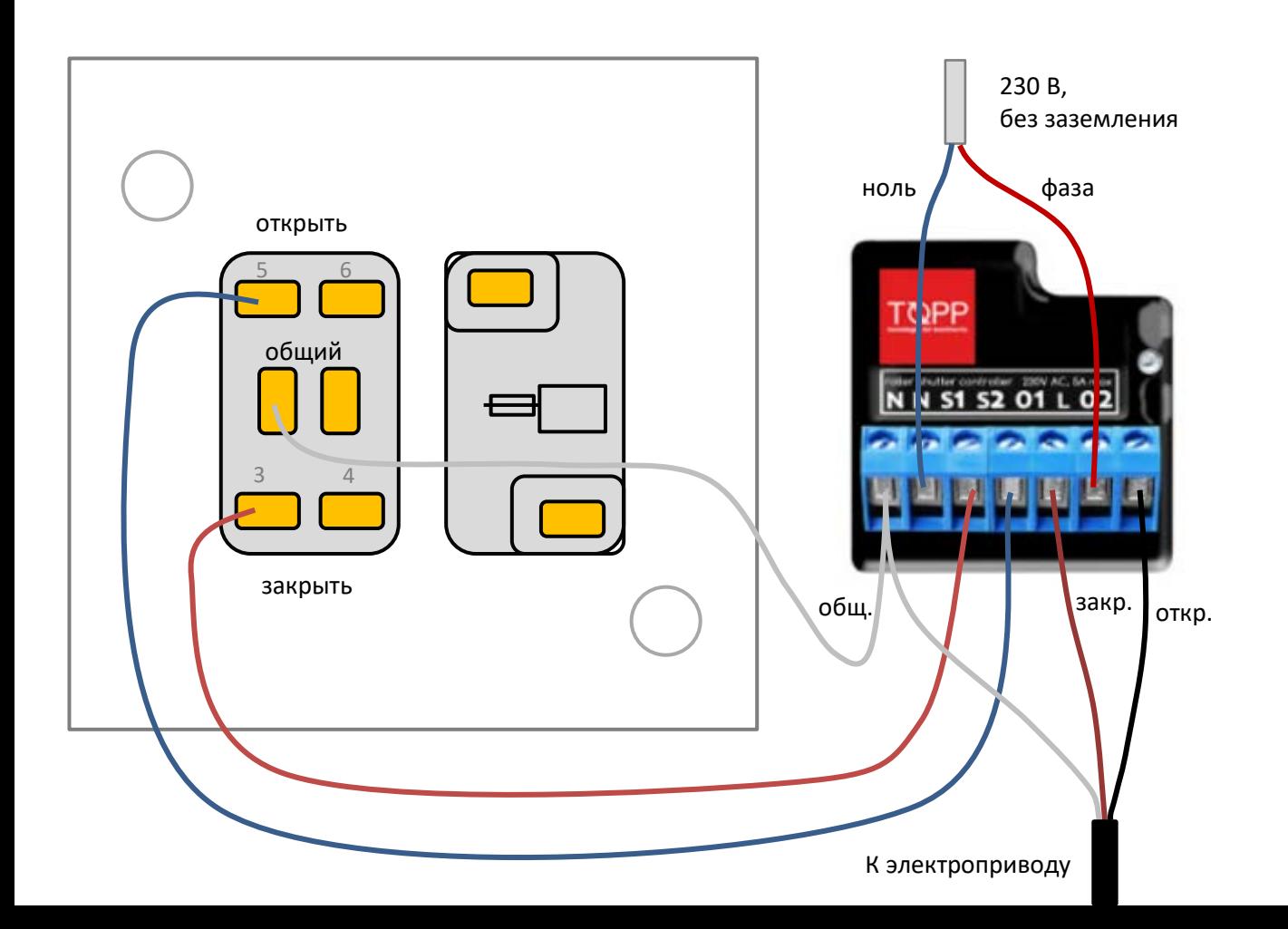

### Рекомендации по установке

Производитель предлагает размещать ShutterBox внутри корпуса кнопочного блока управления. Например – внутри кнопки PM1 (крепление на дно с помощью двустороннего скотча).

Возможны другие варианты размещения, в том числе без привязки к кнопке.

*Модели TOPP (230В) с частичной совместимостью*

> C40 S80

При подключении к ShutterBox более 1 электропривода (даже полностью совместимых) будет обеспечиваться только их частичная совместимость.

### Совместимые электроприводы

С некоторыми моделями электроприводов ShutterBox совместим полностью, а с некоторыми моделями совместим частично.

Полная совместимость позволяет использовать стандартные команды («открыть», «остановить», «закрыть»). Кроме того, после проведения калибровки на экране телефона или планшета становится активной иконка, на которой показывается степень открытия окна, и которая позволяет одним касанием задавать нужную степень открытия и запоминать ее в настройках.

Частичная совместимость означает возможность использовать только стандартные команды («открыть», «остановить», «закрыть»). Иконка окна будет неактивна.

*Модели TOPP (230В) с полной совместимостью*

> C20 C20 тандем C30 C130 C240 C60 C160 C260 ACK4 T50

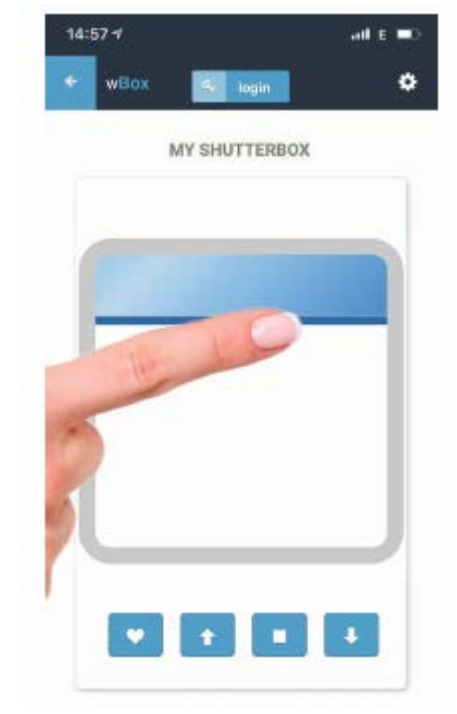

### Прочее совместимое оборудование

Можно расширить возможности электронного блока ShutterBox с помощью дополнительного оборудования:

- **RWBox** модуль для подключения датчиков дождя и ветра (трансляция данных в сеть WiFi)
- **μRemotePro** пульт дистанционного управления, работающий по сети WiFi
- **InBox** кнопка с питанием от батарейки, также работающая по сети WiFi

### Мобильное приложение

На телефоне / планшете скачайте через Apple Store или Google Play Market приложение "wBox":

Справа приведены QR-коды для скачивания приложений.

Ниже показан вид приложения в Google Play Market:

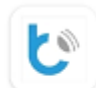

wBox by blebox.eu Arlamowski Investment

 $4.2*$ Ŀ Более 10 тыс  $(3)$ 195 отзывов 16 MB  $3 + 6$ Количество скачив

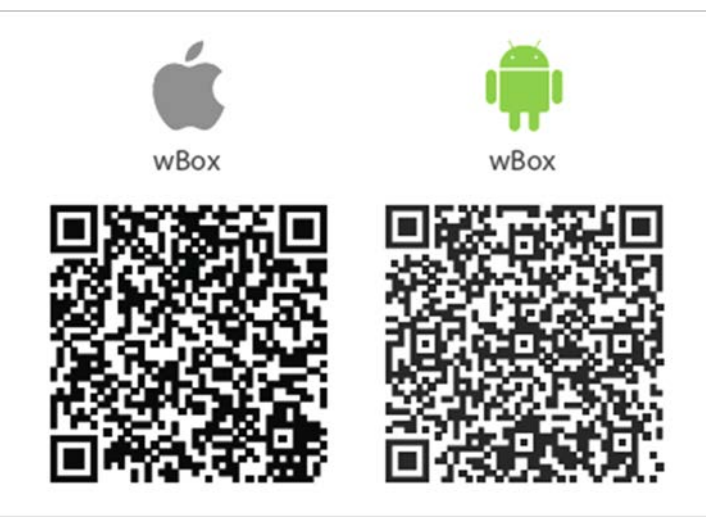

### Настройка приложения

Приложение разработано и поддерживается компанией BleBox.eu, регулярно выходят обновления. Ниже представлены шаги по настройке для операционной системы Android версии 10, версия мобильного приложения 5.17.

- 1. Откройте приложение "wBox", загруженное и установленное на предыдущем шаге. При первом запуске приложение потребует зарегистрироваться на портале "μPortal". Вы можете воспользоваться для регистрации данными вашей учетной записи Google.
- 2. Подайте питание на блок ShutterBox, если вы не сделали этого раньше. Через несколько секунд блок начнет раздавать собственный Wifi в режиме точки доступа.
- 3. Для первоначальной настройки необходимо подключиться к сети ShutterBox.

Для этого в "Настройках" телефона или планшета в разделе "Подключения" выберите сеть ShutterBox-xxxxxxxxxxxx из списка доступных сетей (справа приведен пример).

Подождите некоторое время, пока будет выполняться подключение.

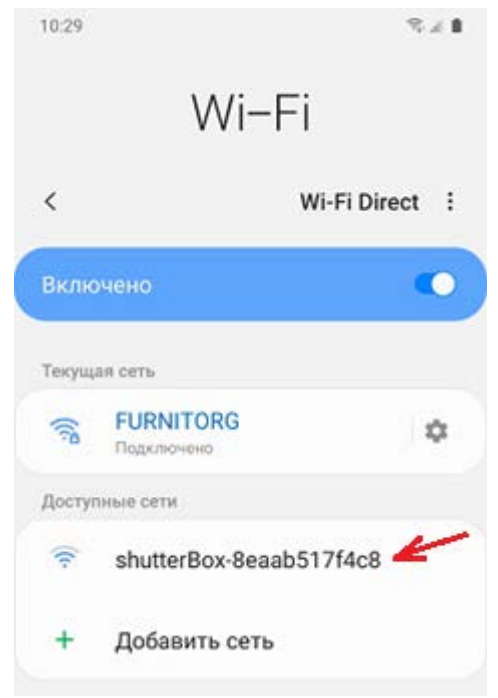

4. В сети ShutterBox, в которую вы вошли, не будет соединения с интернетом. Это нормально.

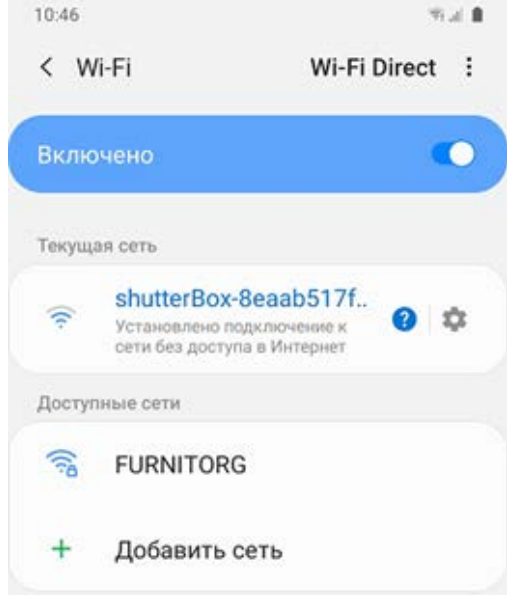

5. Последующие настройки выполняются в приложении "wBox".

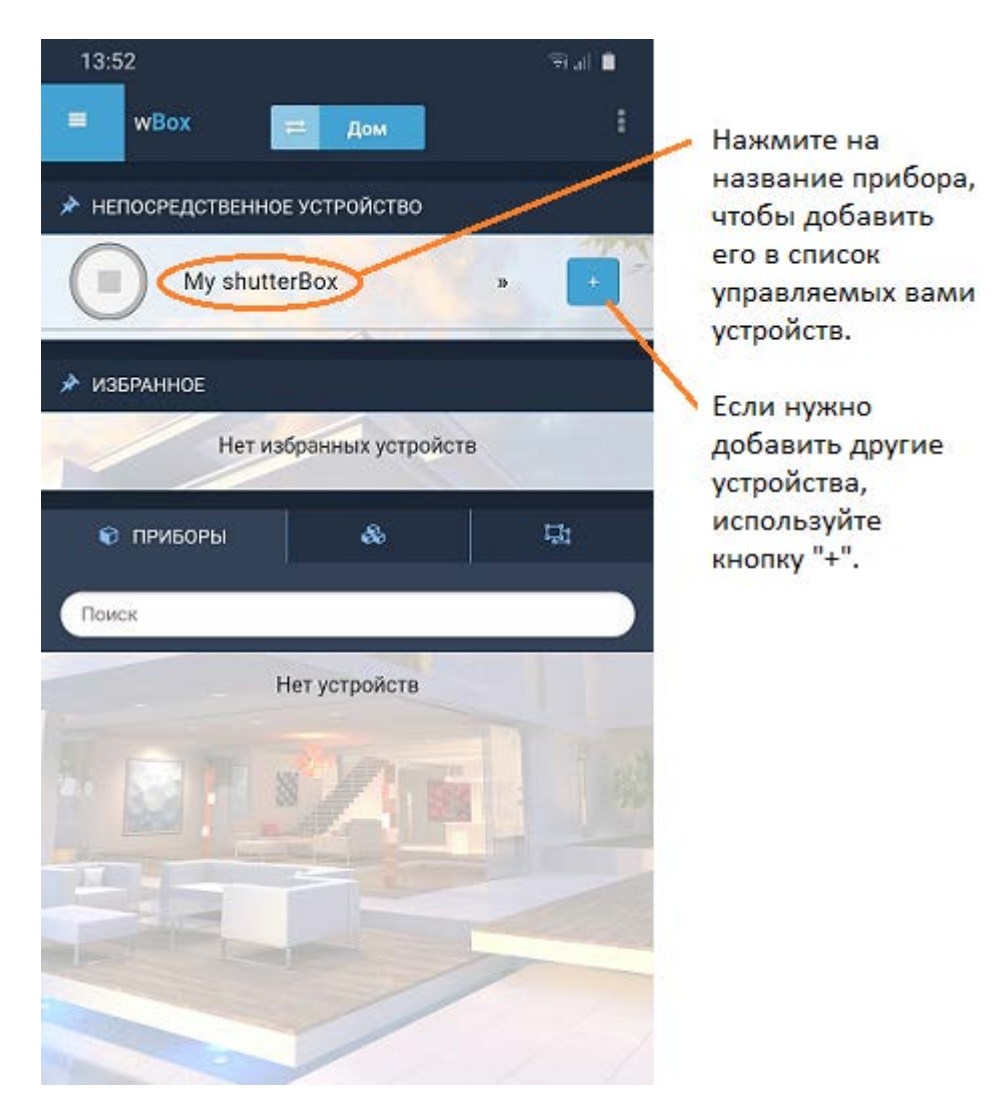

6. После выбора управляемого устройства приложение покажет основное окно:

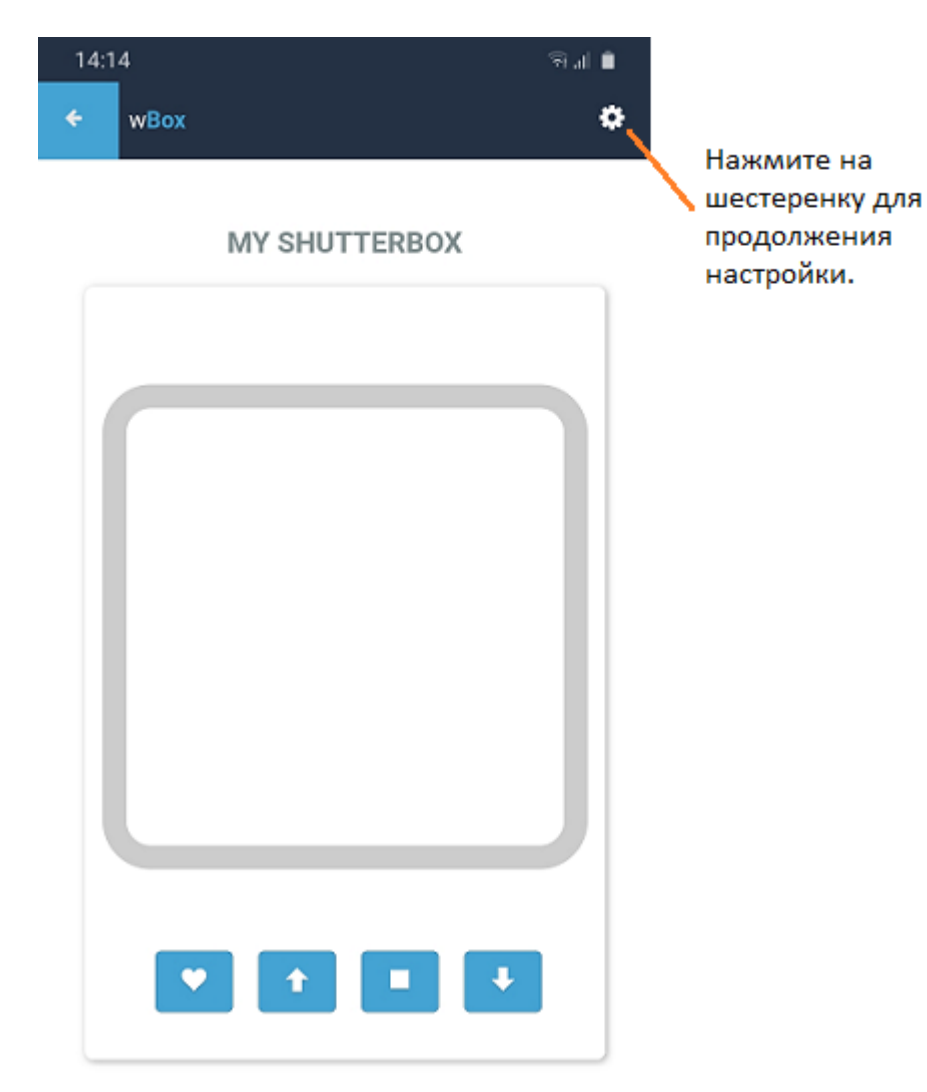

- 7. Настройки разбиты на несколько групп. Прокручивайте экран вниз, чтобы получить доступ к следующему блоку настроек.
	- 7.1.Основные настройки:

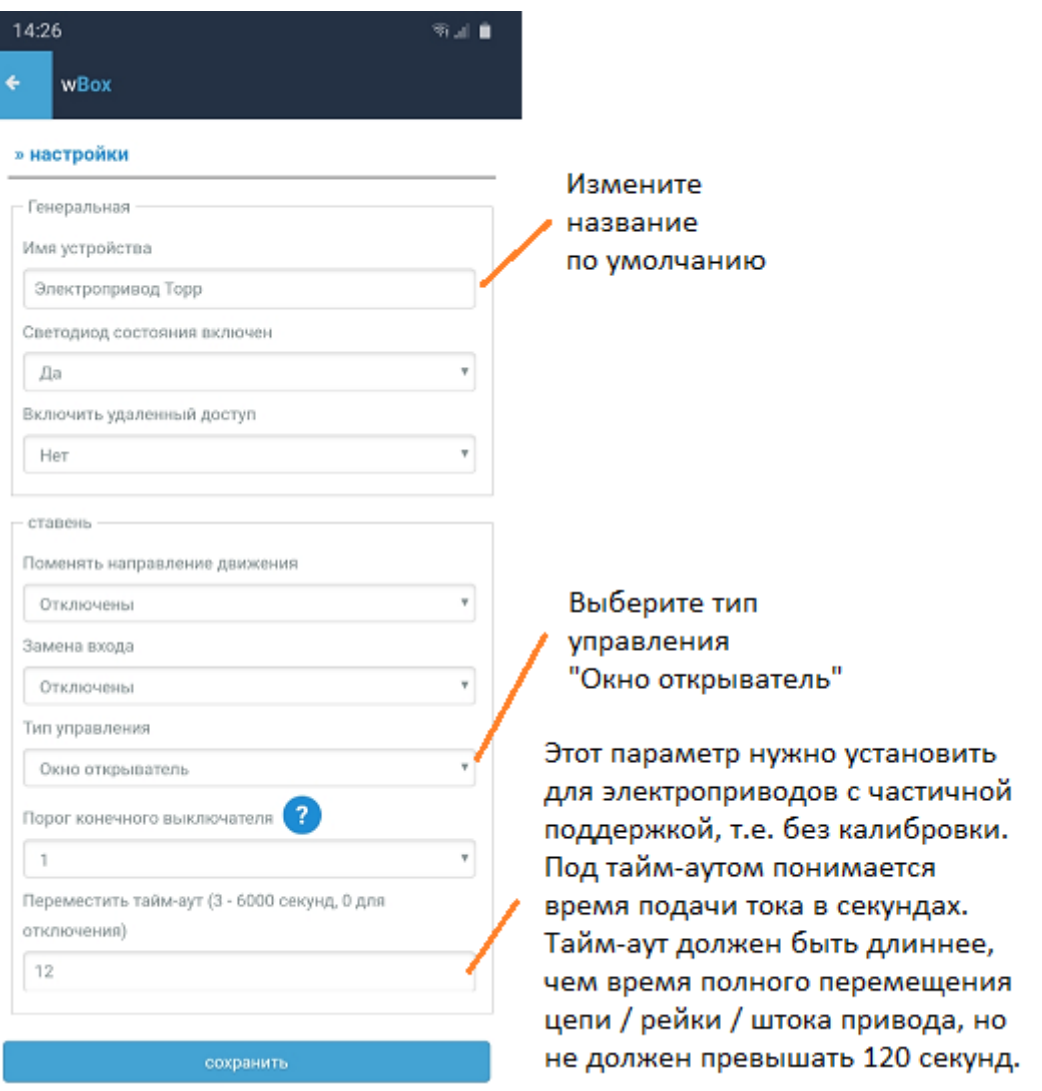

Не забудьте нажать кнопку «Сохранить», чтобы запомнить сделанные настройки. Далее прокрутите экран вниз до следующего блока настроек.

### 7.2. Калибровка:

Если к блоку ShutterBox подключен электропривод C20, C20 тандем, C30, C130, C240, C60, C160, C260, ACK4 или T50 (любой из перечисленных – в количестве 1 штука), то можно провести его калибровку.

Калибровка позволит блоку ShutterBox автоматически установить время, необходимое для открытия/закрытия электропривода. После проведения калибровки на экране телефона или планшета становится активной иконка, на которой показывается степень открытия окна, и которая позволяет одним касанием задавать нужную степень открытия и запоминать ее в настройках.

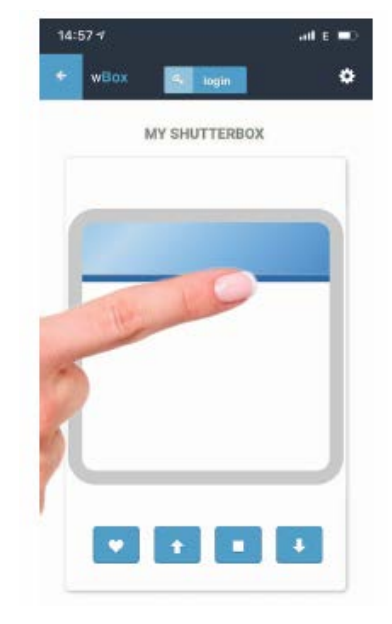

Нажмите «Автоматическая калибровка» и на вопрос «уверены ли вы» ответьте «Да». Прибор начнет выполнять калибровку – один цикл открывания / закрывания.

Не давайте телефону «заснуть» в процессе калибровки!

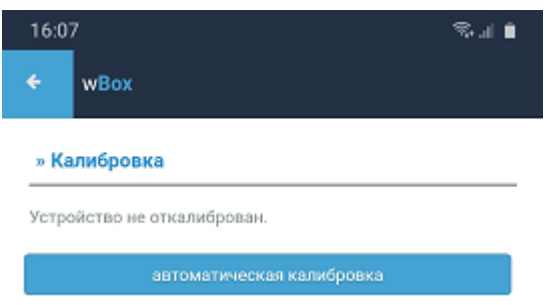

Если в процессе калибровки электропривод остановится через 3 секунды после начала движения, то нужно понизить «Порог конечного выключателя» в настройках программы, после чего повторить калибровку.

Если в процессе калибровки электропривод проходит только половину цикла (открытие или закрытие), то нужно немного увеличить «Порог конечного выключателя» в настройках программы, после чего повторить калибровку.

После калибровки появится сообщение об успехе или об ошибке. При необходимости калибровку можно повторить.

### 7.3. Подключение к общей сети WiFi:

До настоящего момента управление блоком ShutterBox осуществлялось через его собственную сеть WiFi в режиме точки доступа.

Если в помещении нет общей сети WiFi, то можно продолжать пользоваться этим режимом. Однако в большинстве случаев рекомендуется переключить ShutterBox на общую сеть WiFi в режим клиента.

Для этого прокрутите экран настроек вниз, к разделу «Подключение к сети Wi-Fi». Выберите используемую вами общую сеть и нажмите «Подключить», после чего введите пароль от WiFi.

После некоторой задержки блоку ShutterBox будет присвоен локальный IP адрес (см. картинку справа).

При ошибке подключения нажмите «Отключить» и попробуйте соединиться снова.

Далее временно закройте программу wBox и переключите свой телефон или планшет на использование обычной сети WiFi (действие обратное тому, которое вы делали в пункте 3).

Снова зайдите в программу "wBox", выберите прибор ShutterBox, зайдите в его настройки и прокрутите их вниз до «настройки точки доступа».

Обязательно задайте пароль для доступа к блоку ShutterBox по встроенному WiFi. Также можно изменить название этой сети.

Нажмите кнопку «сохранить».

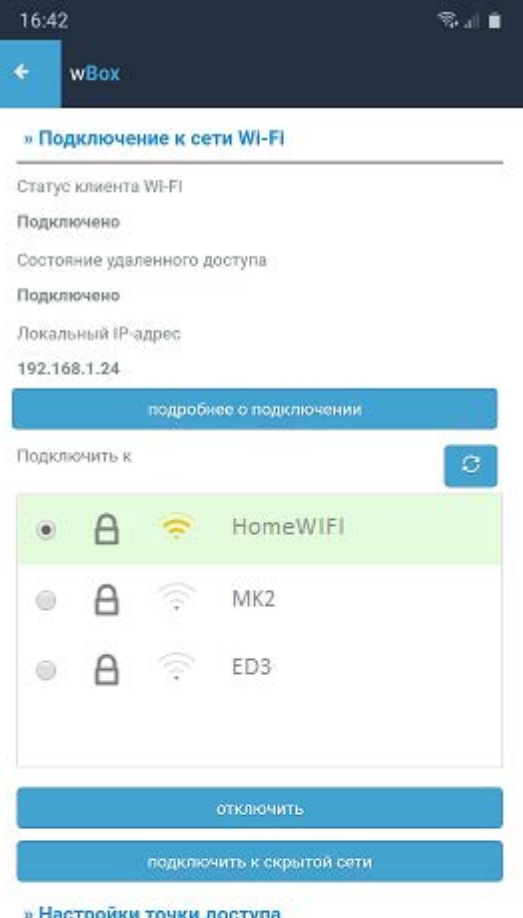

### » Настройки точки доступа

Задайте имя (SSID) и пароль для сети WIFi, испускаемой этим устройством. Используя эту сеть, вы можете управлять и настраивать устройство даже без внешнего маршрутизатора WiFi.

← Включить точку доступа

Имя точки доступа \*

shutterBox-8eaab517f4c8 Пароль  $.........$ 

Показать пароль

### сохранить

\* Устройство будет работать в качестве точки доступа (Access Point), благодаря чему вы можете подключиться к нему прямо с вашего телефона, планшета, компьютера.

### Другие варианты доступа к ShutterBox

Управление электроприводом, подключенным через блок ShutterBox, возможно осуществлять не только через программу wBox с телефона или планшета. Предусмотрены также другие варианты:

### **I. Управление с кнопки (например, PM1).**

Кнопка, подключенная к ShutterBox, будет работать в стандартном режиме: движение электропривода будет происходить только при нажатой кнопке, и будет прекращаться при ее отпускании.

Если привод продолжает движение после отпускания кнопки, то это означает, что вы не переключили в настройках «тип управления» на оконный открыватель. См. раздел настроек, пункт 7.1.

### **II. Управление через браузер**

В интернет-браузере с поддержкой HTML5 (любой современный браузер) можно обратиться к блоку ShutterBox, введя в адресную строку браузера локальный IP-адрес.

Локальный IP-адрес назначается автоматически WiFi-роутером (функция "DHCP") и отображается в настройках программы "wBox", см. пункт 7.3.

Пример локального IP-адреса: 192.168.1.25

Интерфейс управления в интернет-браузере будет на английском языке (см. картинку справа).

### **III. Подключение к системе «Умный дом»**

Интерфейс API доступен по адресу разработчика (английский язык): https://technical.blebox.eu/

### **IV. Дистанционный пульт управления μRemotePro**

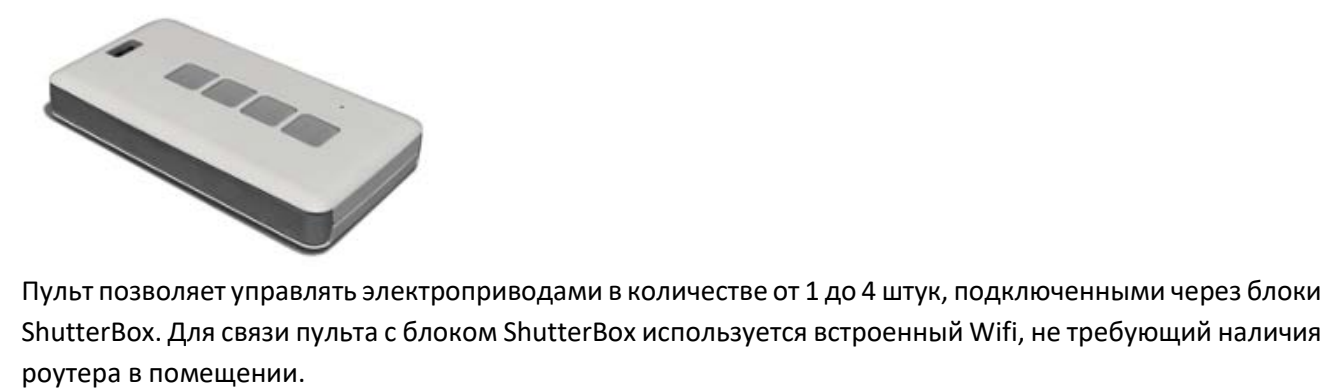

Пульт работает от встроенного аккумулятора, зарядка осуществляется через разъем microUSB.

Для настройки пульта см. соответствующую инструкцию.

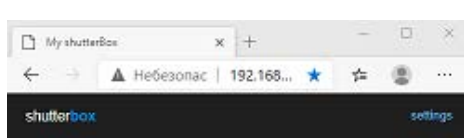

# **MY SHUTTERBOX**